# EMBEDDING A DISCOVERY VIDEO INTO POWERPOINT

Smith High School

■ 1. Begin at <https://gcsnc.discoveryeducation.com/>

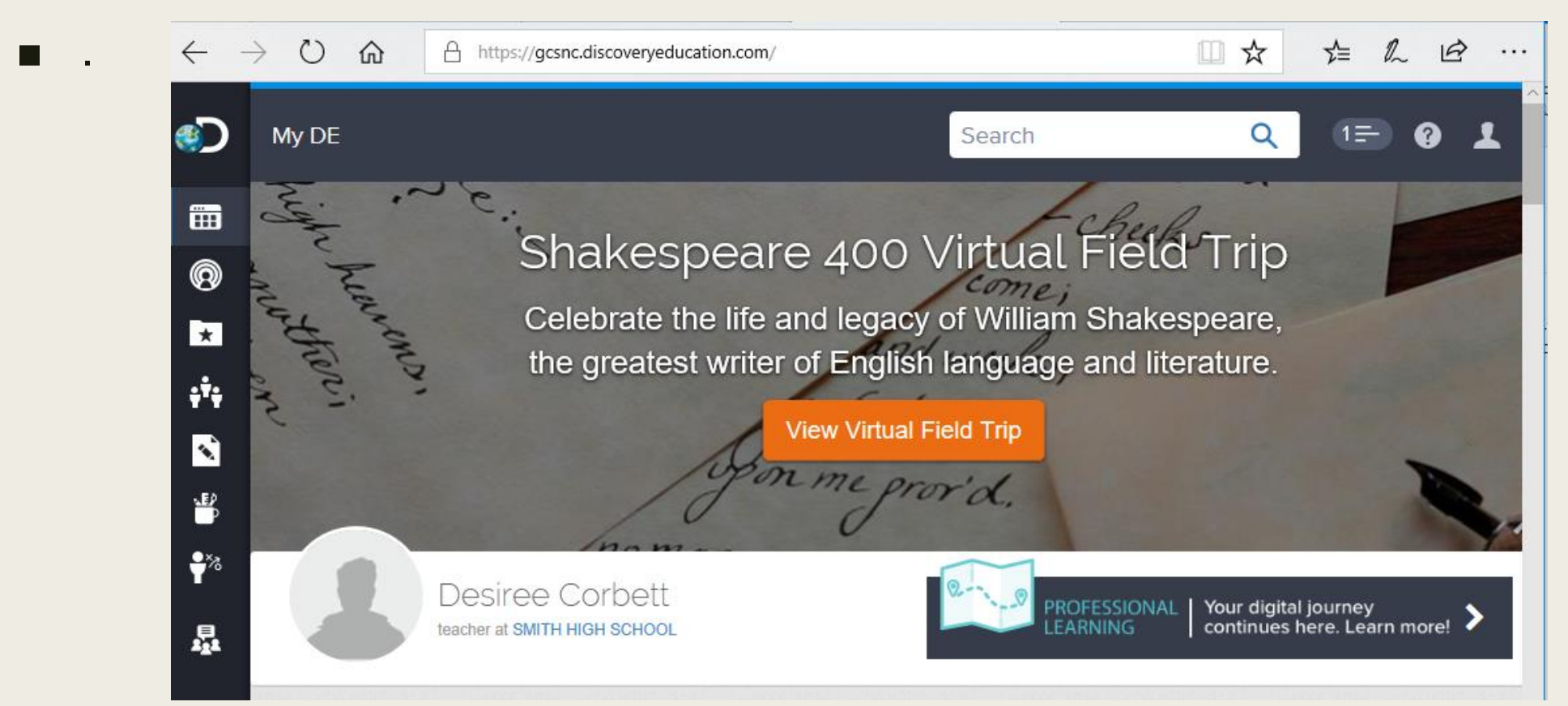

■ 2. Search for a video on the topic you wish to embed into your PowerPoint.

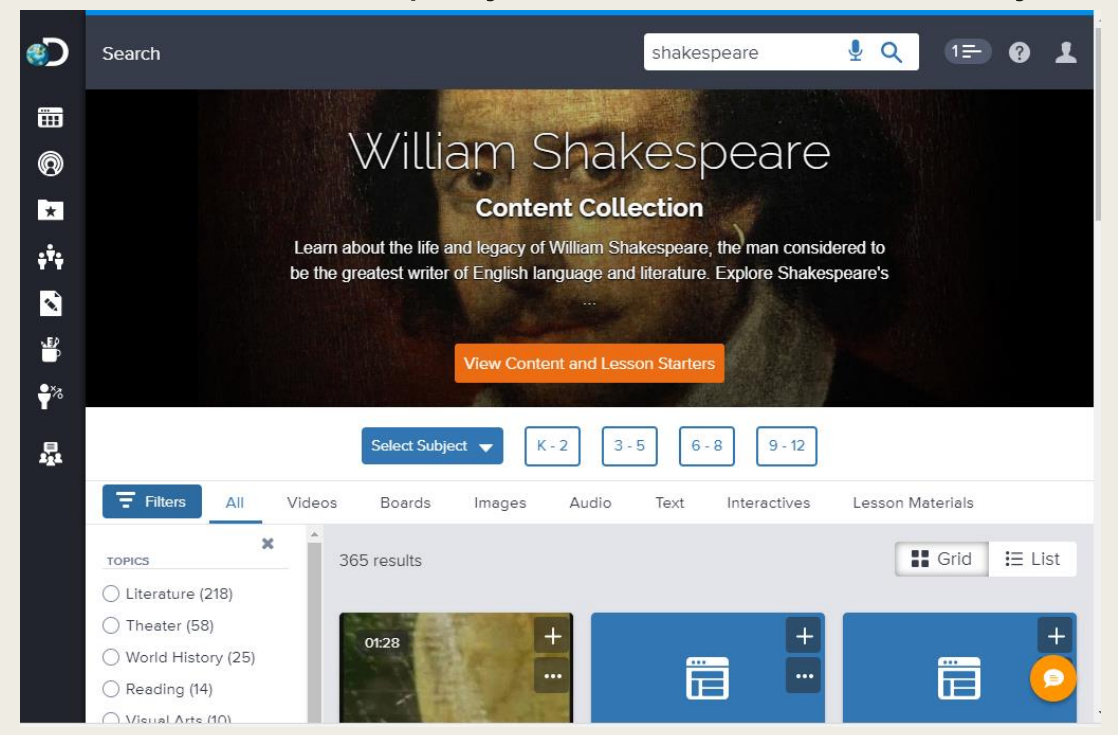

■ Narrow search results by changing the filter to Videos.

■ 3. Click the download button.

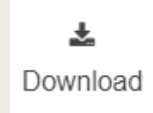

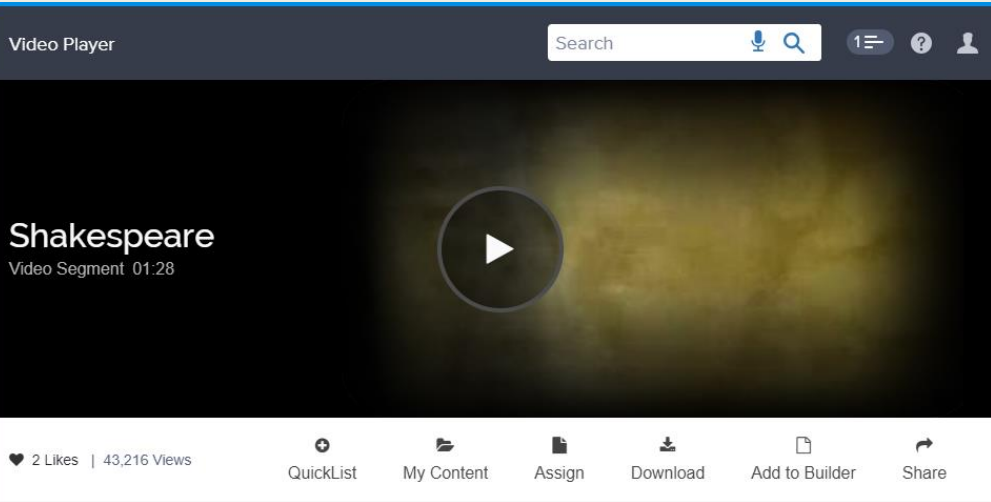

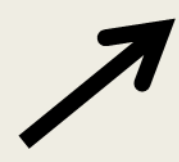

■ 4. Select a video speed (select Low).

The video will open in a new tab.

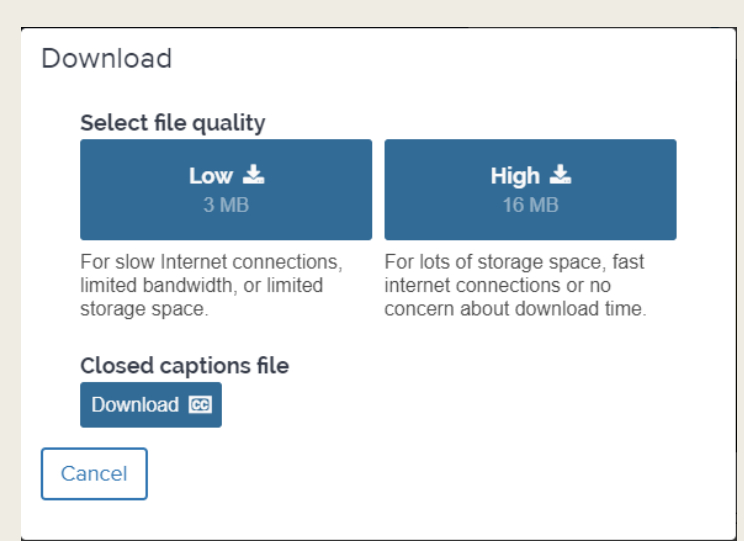

- The video will open in a new tab.
- 5. Click the download button again.
- 6. This will download the actual file needed to insert into the PowerPoint.

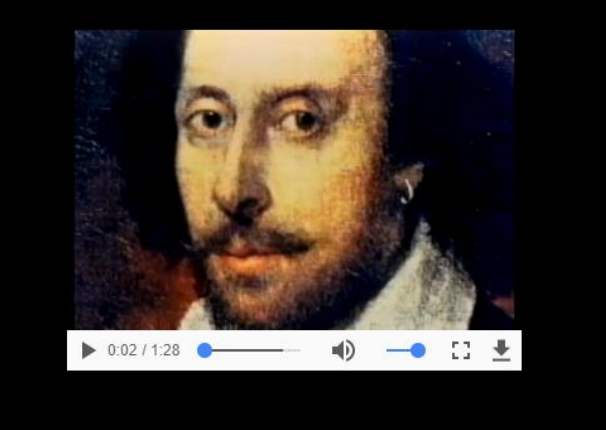

CL949-6CVL\_300....mp4 ^

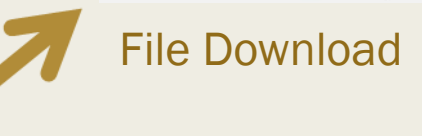

Show all  $\times$ 

■ 7. Open your PPT and select the slide where the video will be embedded.

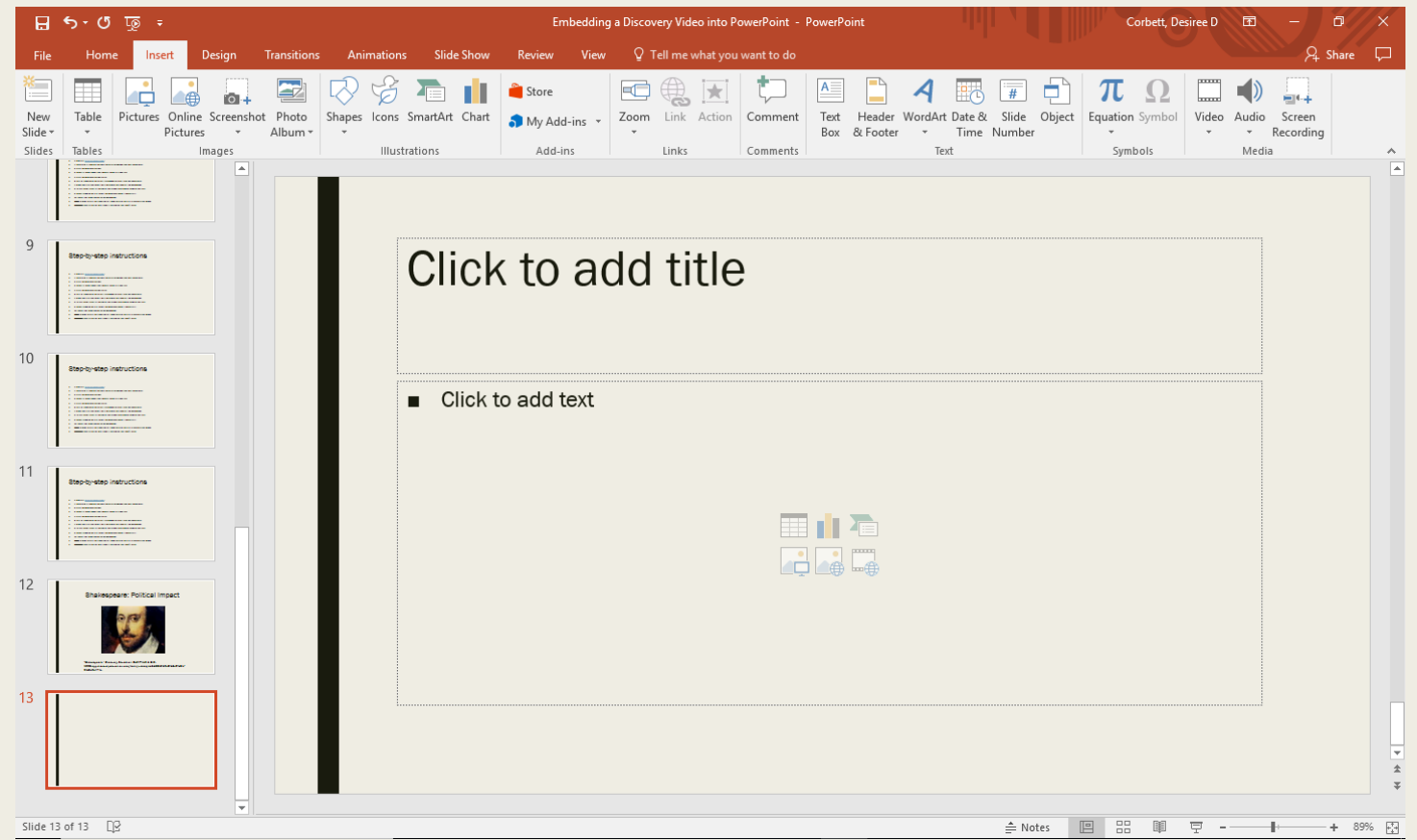

■ 8. In PPT, select insert at the top of the screen and choose Video to the right.

■ 9. Select Video on my PC (select the download folder if necessary).

■ 10. Select the video chosen to be embedded.

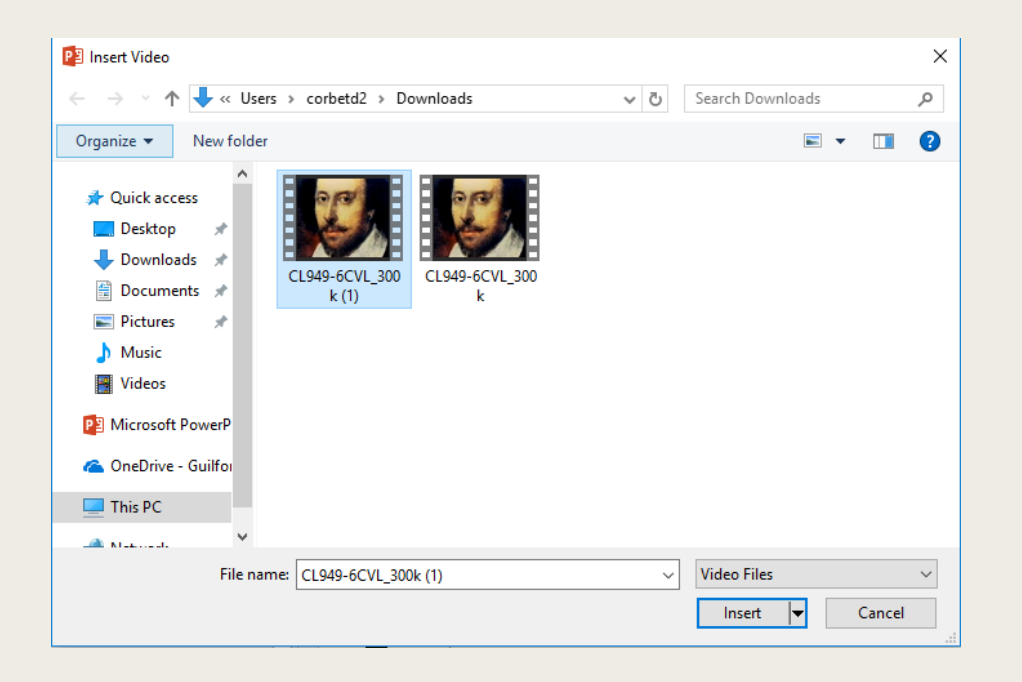

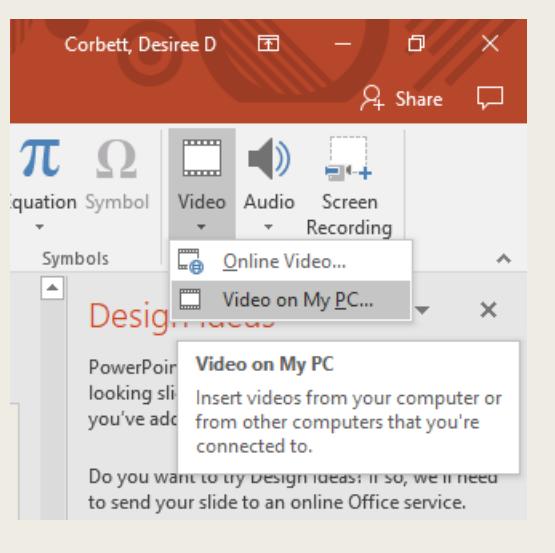

### Video is Imbedded! However, it needs to be cited!

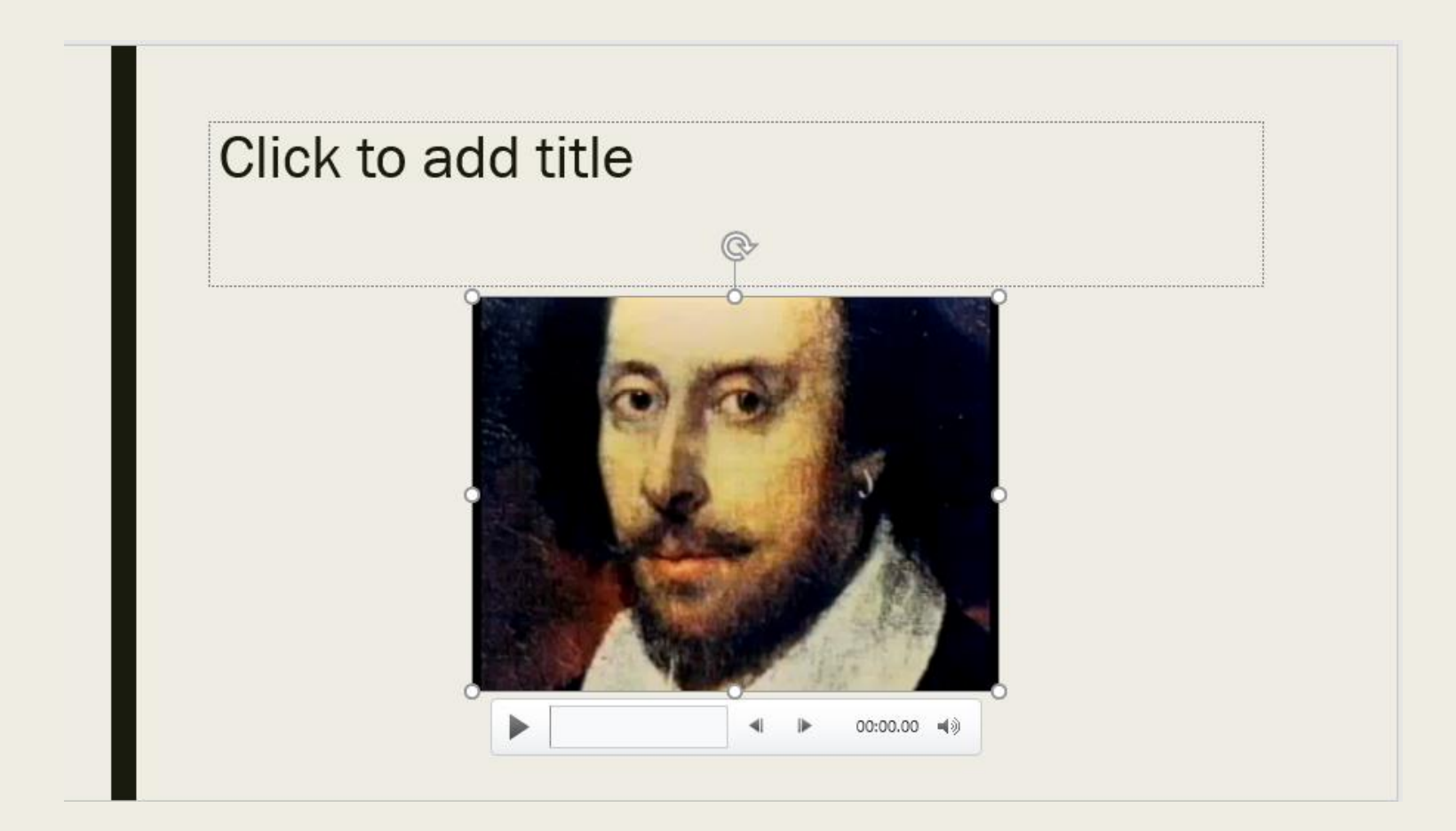

### Citations and Notes

■ Citations: The citation for your video is located on the video's page.

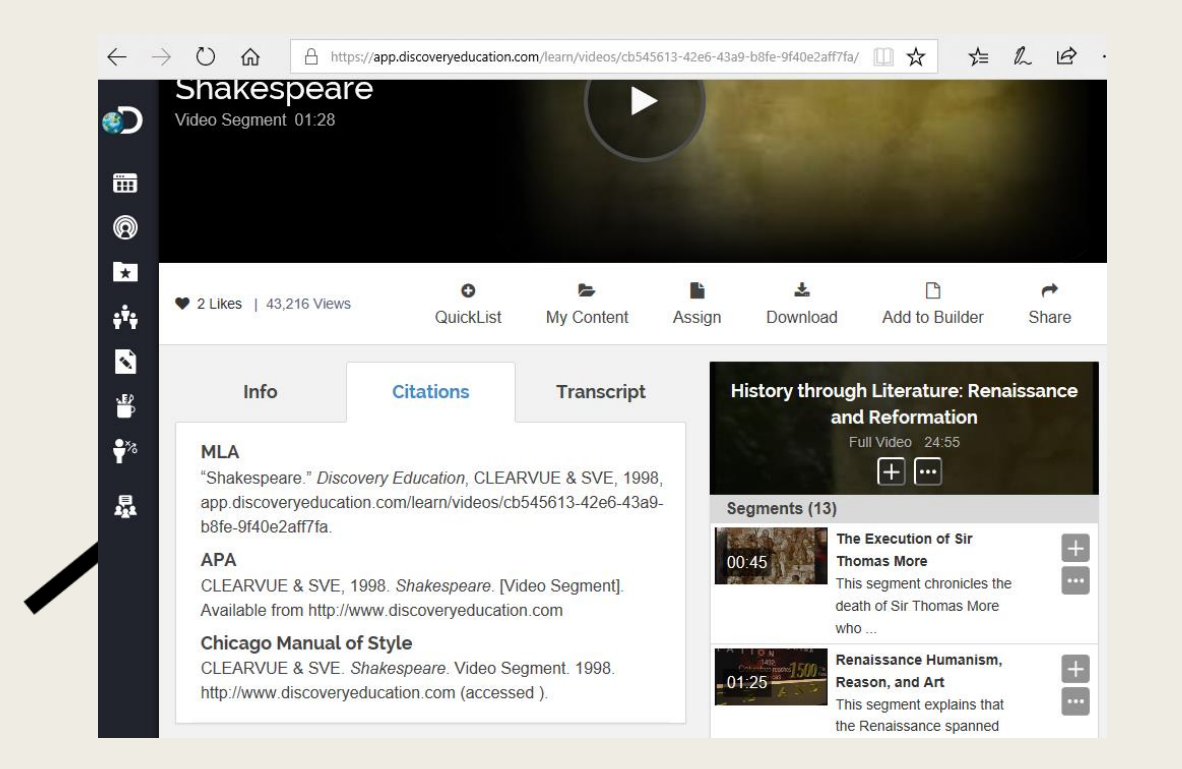

■ Note: In order to play the video you will need to have the PPT in presentation mode.

#### Shakespeare: Political Impact

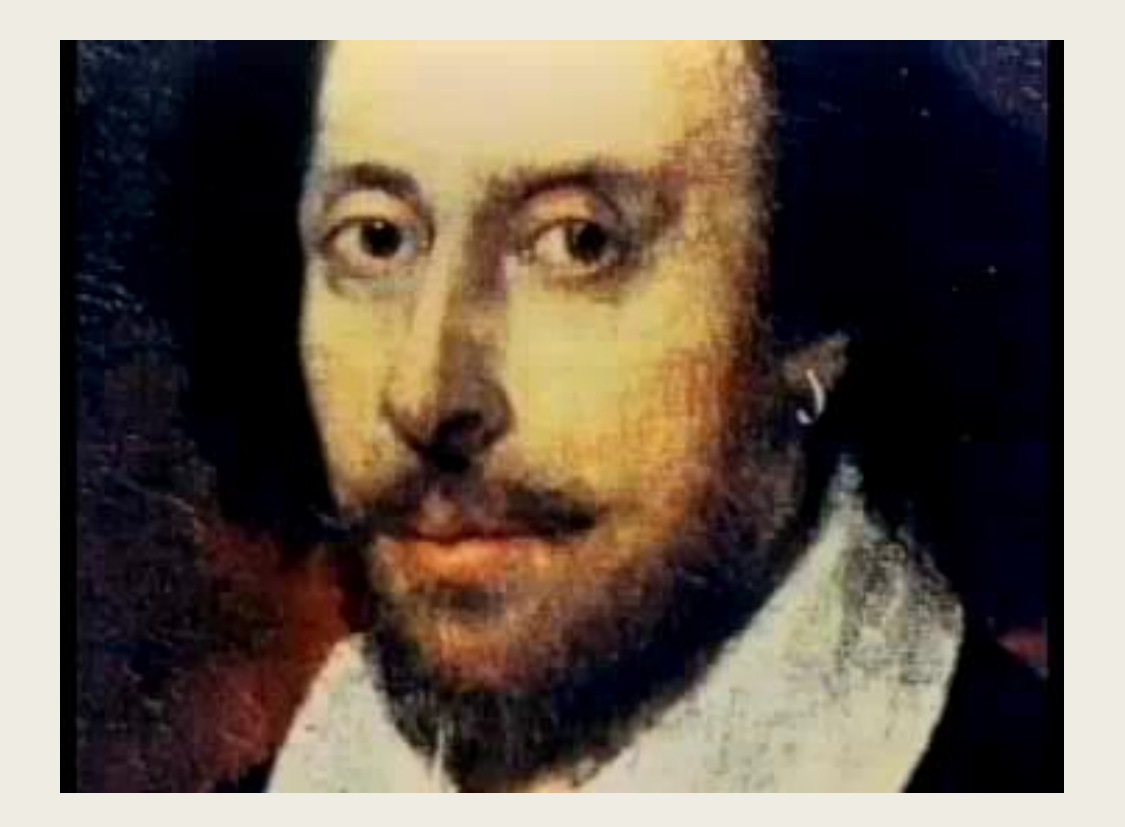

"Shakespeare." *Discovery Education*, CLEARVUE & SVE, 1998,app.discoveryeducation.com/learn/videos/cb545613-42e6-43a9-b8fe-9f40e2aff7fa.